## Déclarer une adresse mel de redirection

- Pour commencer, vous devez vous connecter à votre ENT en utilisant votre compte personnel.
- Une fois identifié, cliquez sur le bouton 'Préférences'.

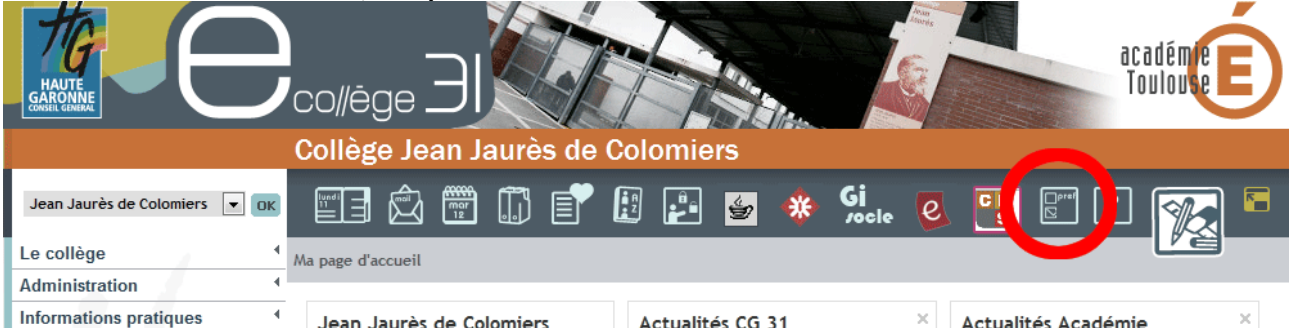

## • Sélectionnez 'Mes informations'

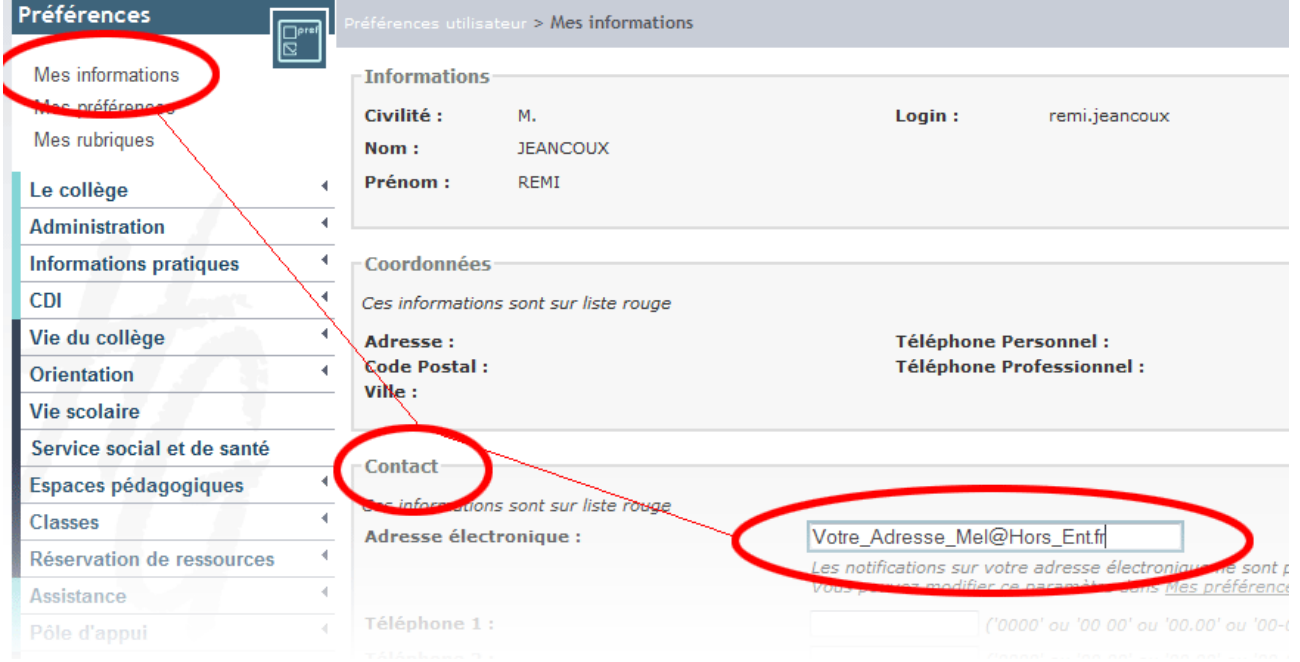

• Dans cette fenêtre se trouve le champ: 'Adresse Électronique', c'est ici que vous devez impérativement en mettre une que vous utilisez.

*Si vous perdez votre mot de passe, celui-ci vous sera envoyé à cette adresse. Si vous recevez un message urgent sur l'ETN, vous en serez averti sur cette adresse.*

• Une fois fait, n'oubliez pas de valider en cliquant sur le bouton en bas à droite.

Valider